## **Acushnet Timekeeping Instructions**

Login to your WebCenter account and click on the "Assignments Tab"

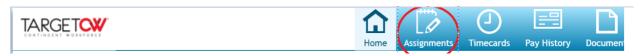

- 2. You will see that there are 5 different assignments to choose from. This guide will walk through how to log time for each type of assignment.
- 3. We will start with the assignment tied to your fitting hours the title will be "Fitting Specialist Level X" (X representing the level listed on your StaffingNation offer). Please click on the assignment with this name to highlight it light blue, then click on "Create Timecard for this Assignment".

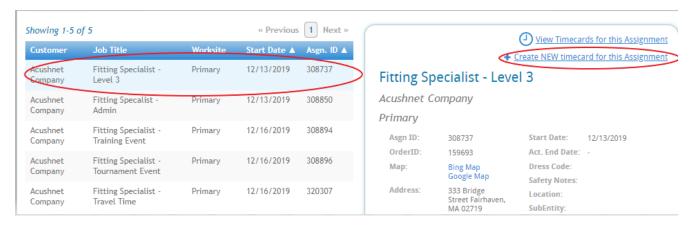

4. Ensure the selected workweek is correct and click on the "Reg" pay code bubble. If all looks correct, you will click "Confirmation".

\*If there is a need to change the workweek dates, you may click on the calendar icon and select the correct workweek.

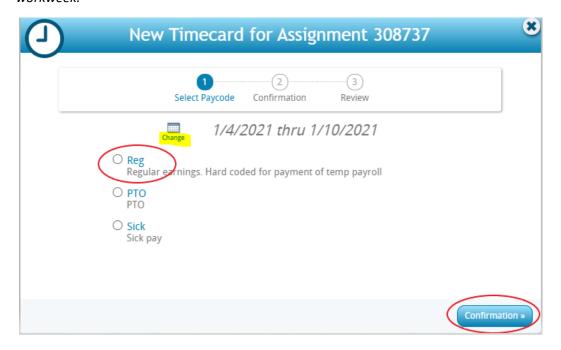

5. You will have another opportunity to check the workweek and pay code of the timecard you are creating. If the information is correct, click on "Create Timecard".

\*If the information is incorrect, you may click "Select Paycode" to return to the previous page and update the necessary information.

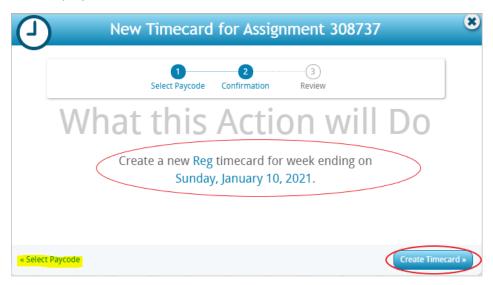

6. Then click on, "View Timecard" to begin entering in your hours.

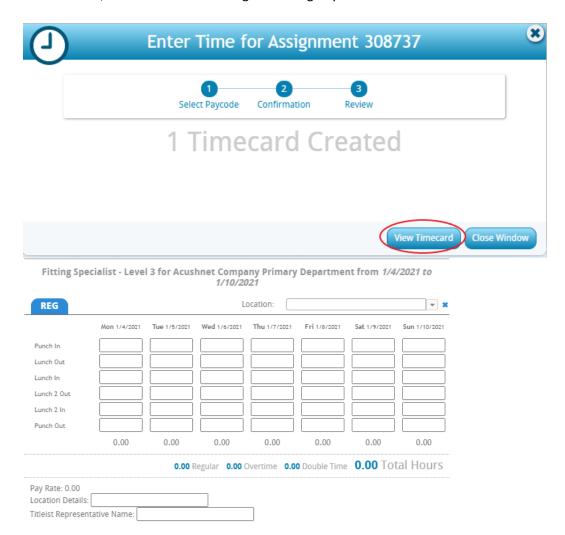

7. First, you will want to choose a "Location" from the dropdown menu. The location should correspond to a fitting event that you engaged in for a particular day of that workweek—it will include the date of the event, the location of the event, and your last name/first initial.

\*If you do not see an event you worked available in the dropdown, please select the "No Event" option.

Fitting Specialist - Level 3 for Acushnet Company Primary Department from 1/4/2021 to 1/10/2021

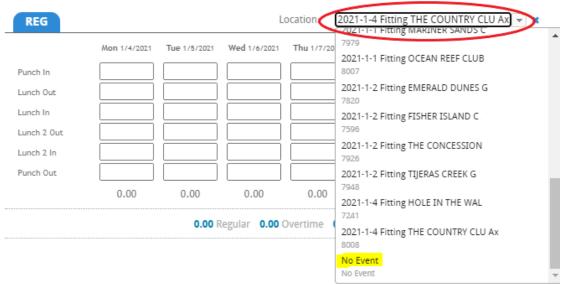

- 8. Once an event has been selected from the dropdown, you will want to enter in the following:
  - "Punch In" time the time you began working the event
  - Lunch/Break time(s) if applicable
  - "Punch Out" time the time you completed the event

The time should be logged on the same day in which the event was worked.

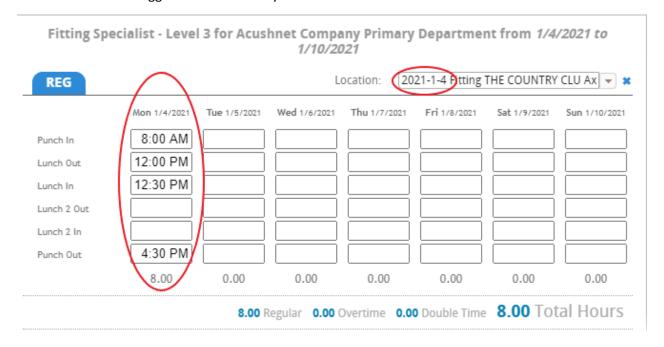

- 9. After the appropriate hours have been entered, you will need to fill-in the free-write spaces at the bottom of the timesheet.
  - "Location Details" should be the full name of the golf course where the event was worked
  - "Titleist Representative Name" should correspond to the TREP tied to the event

\*Please note that the system will not properly calculate your hours or allow you to submit your timecard without the free-write spaces completed.

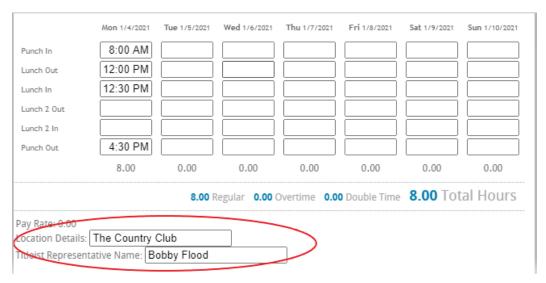

10. If all the information is logged correctly, click "Submit Timecard". Once submitted, the hours will go to your TREP for review and approval.

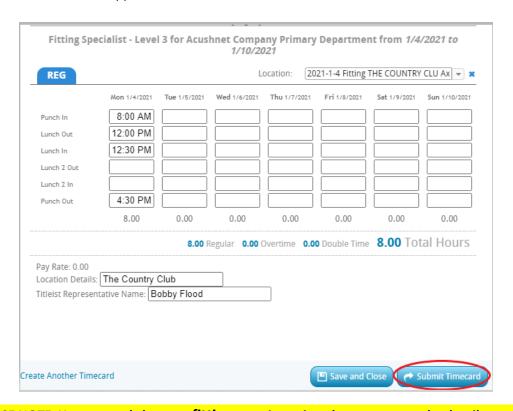

PLEASE NOTE: You may only log <u>one fitting event</u> per timesheet to ensure the details noted are accurate for Acushnet's tracking purposes. If multiple events were worked in one workweek, repeat steps 1-10 to create additional timecards for the other events.

11. Next, we will walk though logging hours for both the "Fitting Specialist – Training Event" and "Fitting Specialist – Tournament Event" assignments. This process is identical to the one above, with one slight change in Step 7.

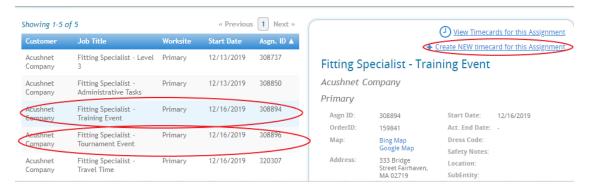

- 12. Instead of choosing an event from the "Location" dropdown, you will want to select "No Event". If you begin typing this in, it should appear—otherwise, it can be found at the bottom of the dropdown list when scrolling.
- 13. Aside from this edit, hours should still be logged on the day(s) corresponding to the training and/or tournament event, and the free-write spaces at the bottom of the timesheet should still be filled out.

\*If the event was not tied to a specific golf course (online training, etc.), you may enter "NA" in the "Location Details" free-write space.

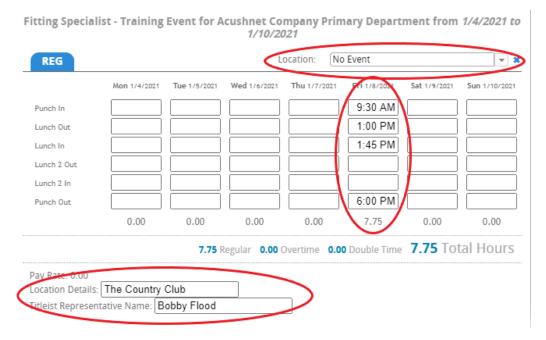

PLEASE NOTE: You may only log <u>one training and/or tournament event</u> per timesheet to ensure the details noted are accurate for Acushnet's tracking purposes. If the same event was worked over the course of multiple days, it is fine for all hours for that event to appear on the same timesheet.

14. The next assignments to address will be "Fitting Specialist – Administrative Tasks" and "Fitting Specialist – Travel Time". As with the tournament and training event timecards, the process will mirror the one outlined in steps 1-10 with a few minor adjustments.

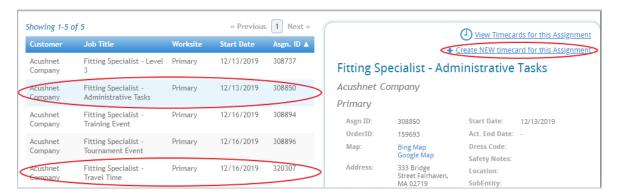

- 15. You will want to select "No Event" from the "Location" dropdown
- 16. Next, enter all of your administrative or travel time on the day(s) that correspond to when it was worked or accrued.
- 17. Finally, note the free-write "Location Details" as "NA", and mark the TREP that the administrative tasks or travel time are tied to.

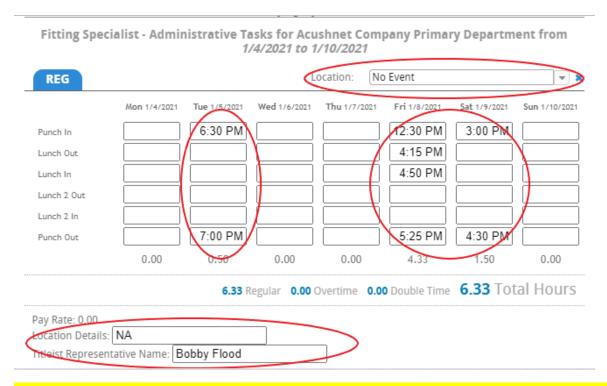

PLEASE NOTE: Multiple timecards are only required for administrative and travel time if the TREP tied to the hours are different. There may only be one TREP per timecard. If administrative time worked and/or travel time accrued for the entirety of the week is tied to the same TREP, all hours may appear on one timecard.

If you have questions, or if assistance is needed, please do not hesitate to reach out to the TargetCW Acushnet Team at <a href="mailto:acushnet@targetcw.com">acushnet@targetcw.com</a>, or TargetCW's general support team at <a href="mailto:support@targetcw.com">support@targetcw.com</a> or 858-810-3000.

## **Helpful Hints**

1. "HELP! I don't see all of my assignments/timecards I created/timecards I submitted/pay stubs/etc!"

Occasionally, WebCenter will enter a specific assignment or check number into the search bar. Due to this, only the assignment/timecard/check that corresponds with that specific number will appear. If you aren't seeing something in your account that you think you should—please double check to ensure that there isn't a number entered into the search bar highlighted below (on whichever page you are on – i.e. Assignments, Timecards, Pay History, etc.").

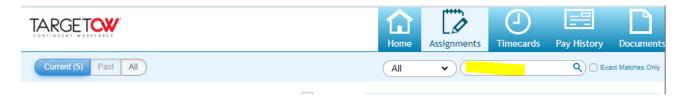

2. "HELP! I created a timecard and began logging hours, but then I closed it out and don't know where it went!"

Timecards that have been created, but not yet submitted can be found in the "Needs Attention" tab of your "Timecards" page. Simply click "Edit/Submit" to re-open the timecard and continue logging hours.

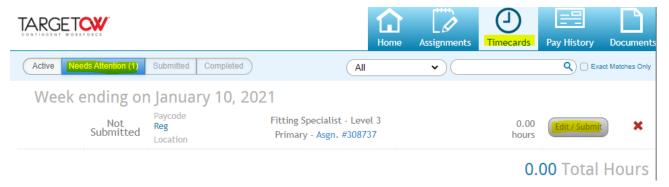

"HELP! I submitted my timecard before I had logged all of my hours and/or my hours logged are incorrect!"

Timecards that have been submitted prematurely or with the incorrect hours can be unlocked for further editing. Simply navigate to the "Submitted" tab of the "Timecards" page and click the "Unlock" icon highlighted below. Once unlocked, the timecard will move back to the "Needs Attention" tab for further editing and resubmission (per the instructions above).

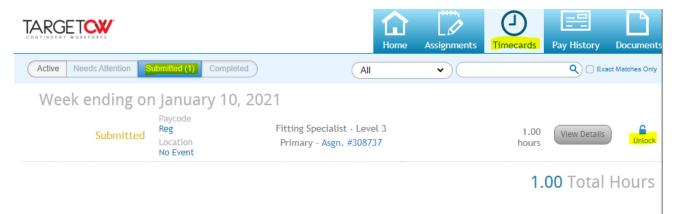